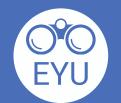

## **How-To Instructions**

Adding Interactive H5P Content to eClass

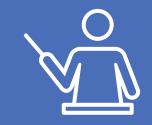

Find the H5P of interest. Download the H5P by clicking the "Reuse" button, then click "Download as an .h5p file".

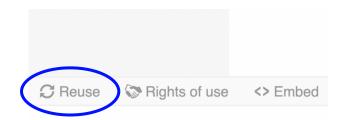

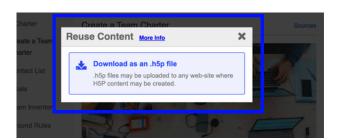

To upload to eClass, click on the Content bank on the red toolbar on top. Click upload, choose a file and select the H5P from your folder.

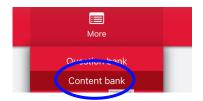

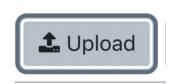

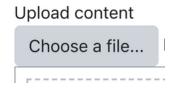

Add the H5P to your course page to make it available to students. Turn on "Edit" mode on the top right of the page, then click on "Add an activity or resource" and click on the H5P from the list.

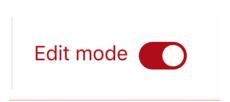

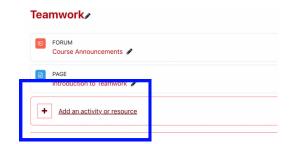

Find "H5P", then scroll down and click on the "Add file" icon and find your H5P from the content bank.

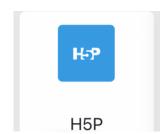

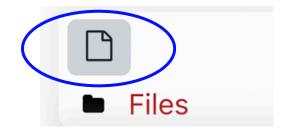

Choose the licensing. Then, under the section "H5P", enable the copyright button. Click "Save and return to course".

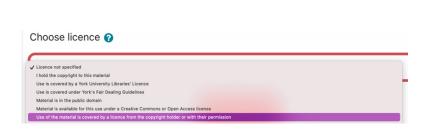

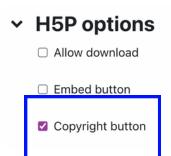

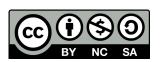

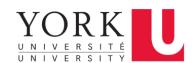